# **emSzmal 3: Eksport wyciągów do LeftHand Pełna Księgowość (plugin dostępny wraz z dodatkiem Biznes)**

#### **Zastosowanie**

Rozszerzenie "Eksport wyciągów do LeftHand Pełna Księgowość " przeznaczone jest dla użytkowników programu "Pełna Księgowość" stworzonego przez firmę LeftHand. Pozwala ono na automatyczny import wyciągów bankowych z systemu bankowości internetowej, wprost do modułu "Kasa i Bank" / "Import wyciągów bankowych" programu LeftHand Pełna Księgowość.

### **Jak to działa?**

### **Zasada działania krok po kroku**

- 1. Zasilenie pluginu w dane o operacjach bankowych (w sposób automatyczny lub ręczny z udziałem użytkownika:
	- a) Import automatyczny z bankowości internetowej

Zaczekaj na samoczynne uruchomienie monitora rachunków lub przyśpiesz jego wywołanie klikając na przycisk "Aktualizuj saldo na rachunku" w oknie "Moje rachunku". Pamiętaj o znaczeniu opcji "Monitoruj wybrany rachunek bankowy" oraz "Automatycznie pobieraj historię operacji" w ustawieniach rachunku.

b) Import ręczny z bankowości internetowej

Wywołaj okno importu operacji za pomocą opcji menu "Pobierz operacje z... "/ "serwisu transakcyjnego". Zaczekaj na pobranie nowych operacji.

Pamiętaj o zaznaczeniu opcji "Generuj notyfikacje dla pluginów" w prawym dolnym rogu okna przed rozpoczęciem operacji importu.

c) Import ręczny z pliku CSV/XML/MT940

Przejdź na zakładkę "Operacje na rachunkach", a następnie zaczytaj wyciąg bankowy z pliku, wybierając opcję "Importuj operacje z... "/"z pliku CSV/XML/MT940". Również w tym przypadku pamiętaj o zaznaczeniu opcji "Generuj notyfikacje dla pluginów"

w prawym dolnym rogu okna przed rozpoczęciem operacji importu.

d) Import ręczny na podstawie historii operacji

Odfiltruj i zaznacz wszystkie interesujące Cię operacje w oknie "Operacje na rachunkach", a następnie wyślij je do pluginu za pomocą polecenia "Przekaż wybrane operacje do pluginu…".

Możesz użyj tej opcji do przetestowania działania pluginu na fikcyjnym rachunku.

2. Utworzenie nowego/nowych, dziennych lub miesięcznych wyciągów bankowych w module "Kasa i Bank".

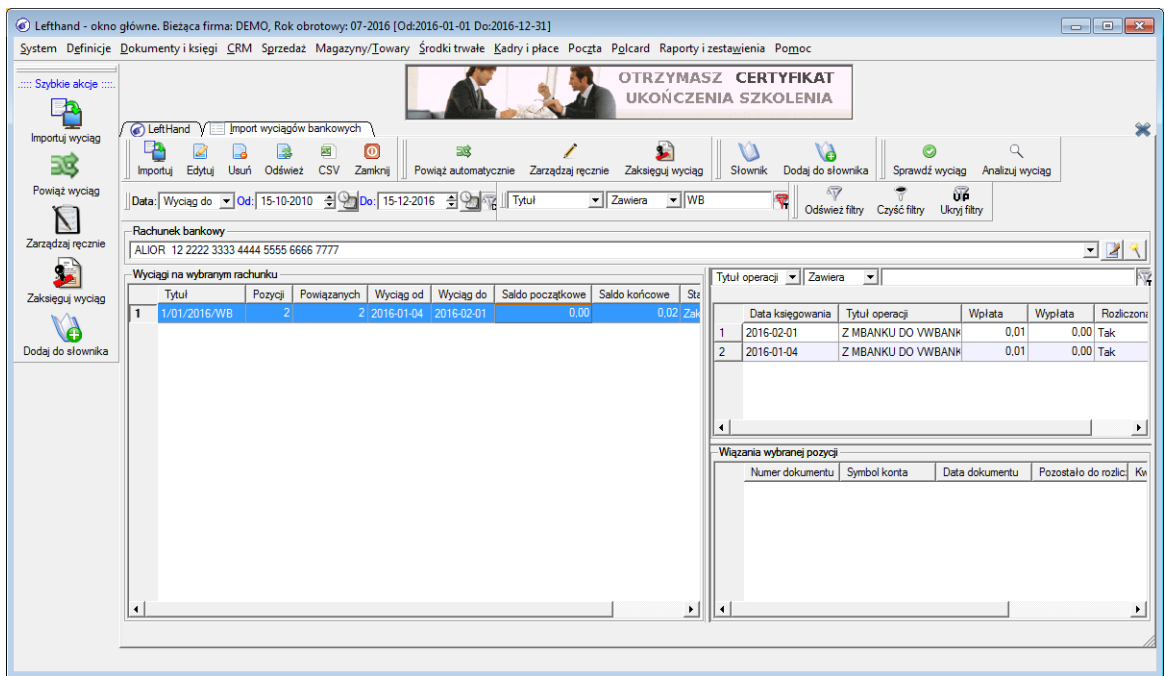

3. Dodanie nowych wpłat/wypłat na wyciągach bankowych utworzonych w pkt. 2, dla każdej zaimportowanej operacji, w powiązaniu do bazy kontrahentów firmy.

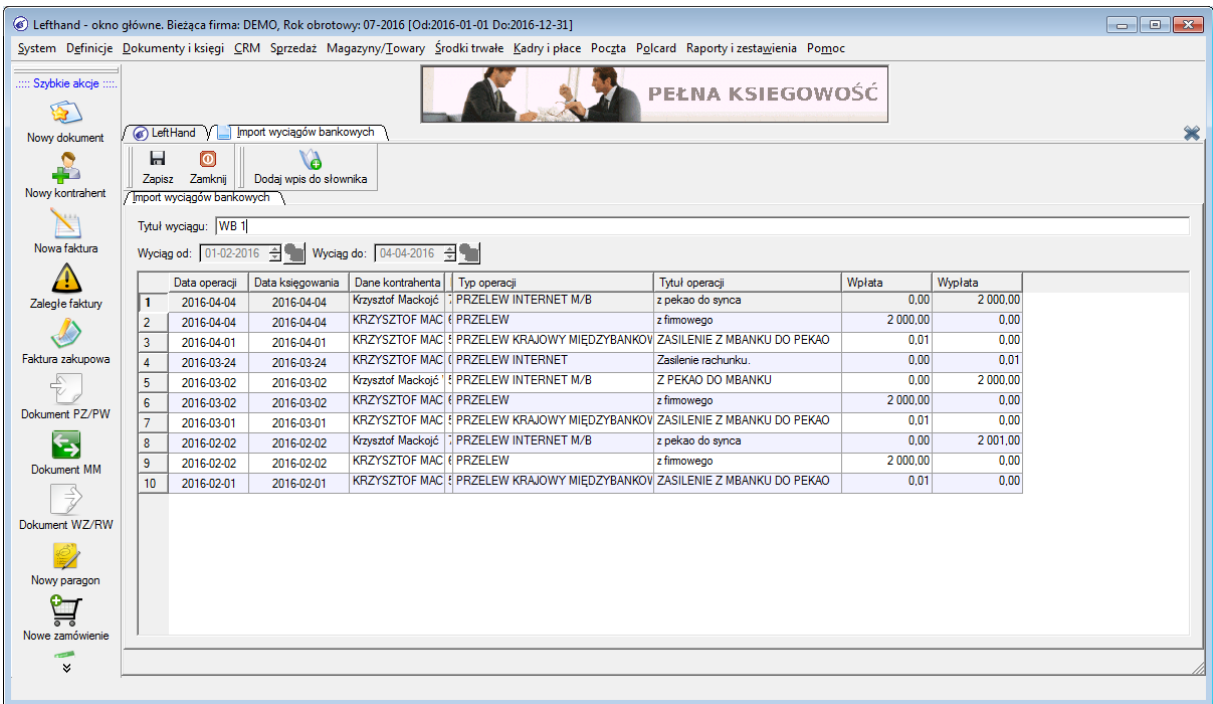

W przypadku, gdy dany wyciąg bankowy dzienny/miesięczny już istnieje i nie został jeszcze zaksięgowany, wówczas nowe operacje zostaną dopisane do listy.

## **Konfiguracja pluginu**

Uwaga: Do konfiguracji pluginu należy przystąpić po pobraniu archiwalnych operacji bankowych.

- 1. Uruchom aplikację emSzmal 3.
- 2. Zaznacz konto bankowe, dla którego chcesz uruchomić proces automatycznego eksportu danych do programu LeftHand Pełna Księgowość.
- 3. Naciśnij przycisk <Konfiguracja pluginów> widoczny w głównym menu aplikacji, na zakładce "Moje rachunki".

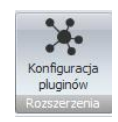

- 4. Wybierz pozycję "Eksport wyciągów do LeftHand Pełna Księgowość" na liście dostępnych pluginów.
- 5. Naciśnij przycisk >>, aby aktywować konfigurację pluginu.

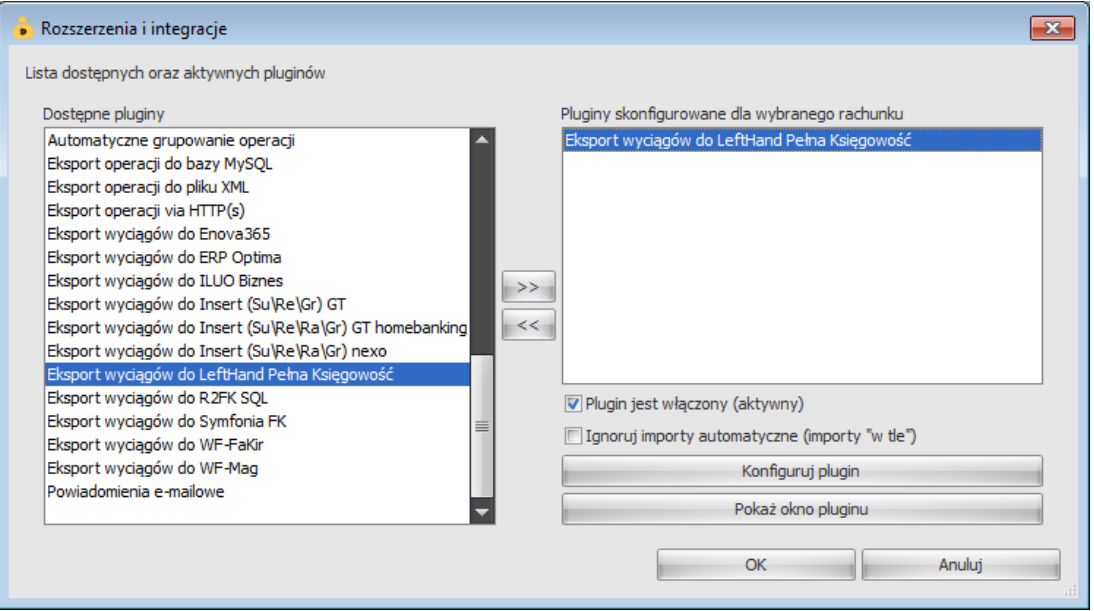

- 6. Dokonaj szczegółowej konfiguracji pluginu wg. opisu poniżej.
- 7. Zadecyduj, czy plugin ma przetwarzać także operacje pochodzące z importów automatycznych (importów "w tle").

Uwaga: poszczególne kroki należy powtórzyć dla każdego z rachunków, na których ma być uruchomiony automatyczny eksport danych. Plugin można przypisać wielokrotnie do tego samego rachunku w przypadku, gdy chcemy księgować te same operacje dla różnych podmiotów.

## **Konfiguracja połączenia z bazą danych programu LeftHand Pełna Księgowość**

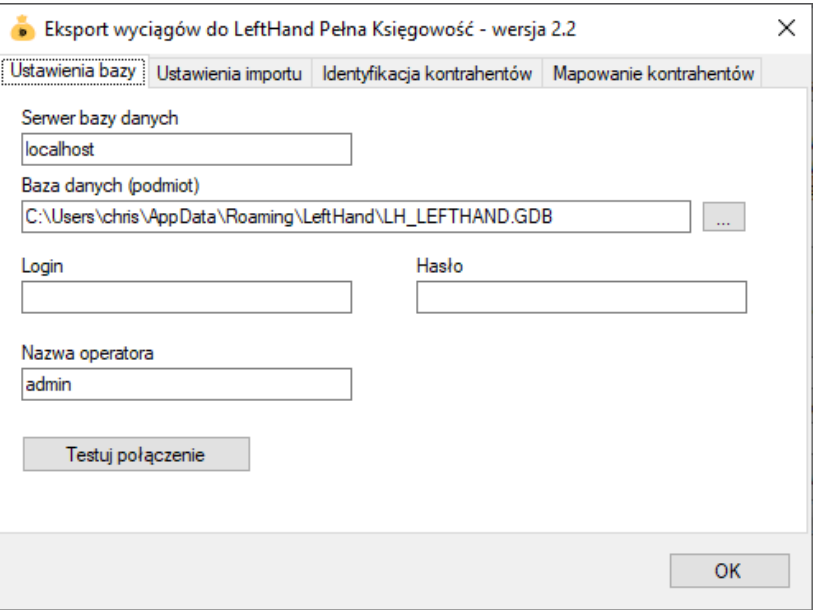

1. W okienku konfiguracji, w polach <Serwer bazy danych> i <Baza danych> podaj namiary na serwer bazy Firebird i ścieżkę do pliku z danymi twojej firmy (podmiotu).

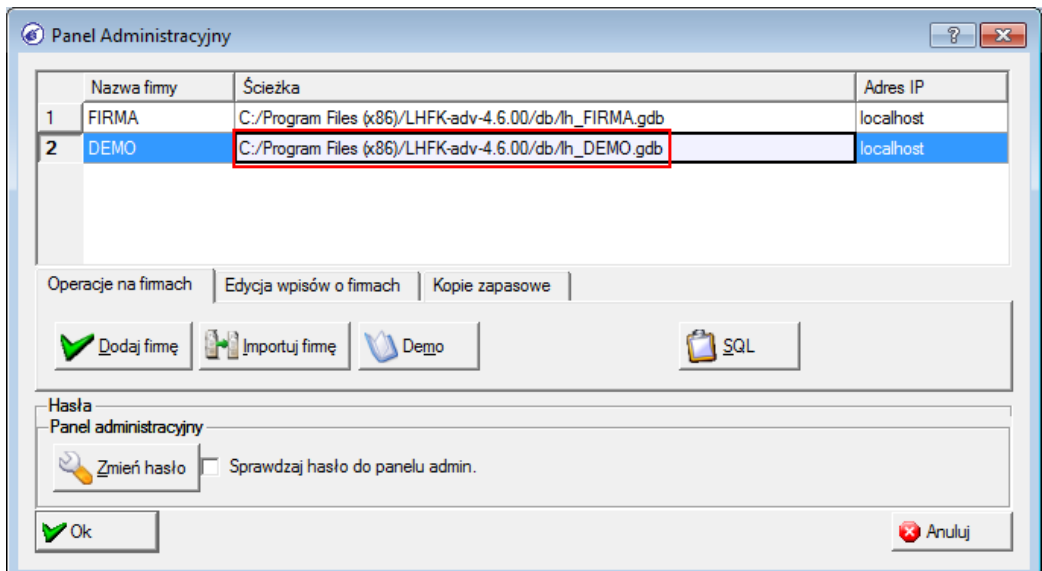

Jeśli serwer bazy Firebird działa na innym porcie niż domyślny (3050), podaj go po dwukropku za nazwą hosta (np. localhost:3501).

2. Pola <Login> i <Hasło> wypełnij danymi uwierzytelniającymi użytkownika bazodanowego (nie mylić z użytkownikiem aplikacji (operatorem aplikacji)).

W przypadku domyślnego loginu i hasła oba pola pozostaw niewypełnione.

#### **Inne ustawienia**

#### **Ustawienia importu**

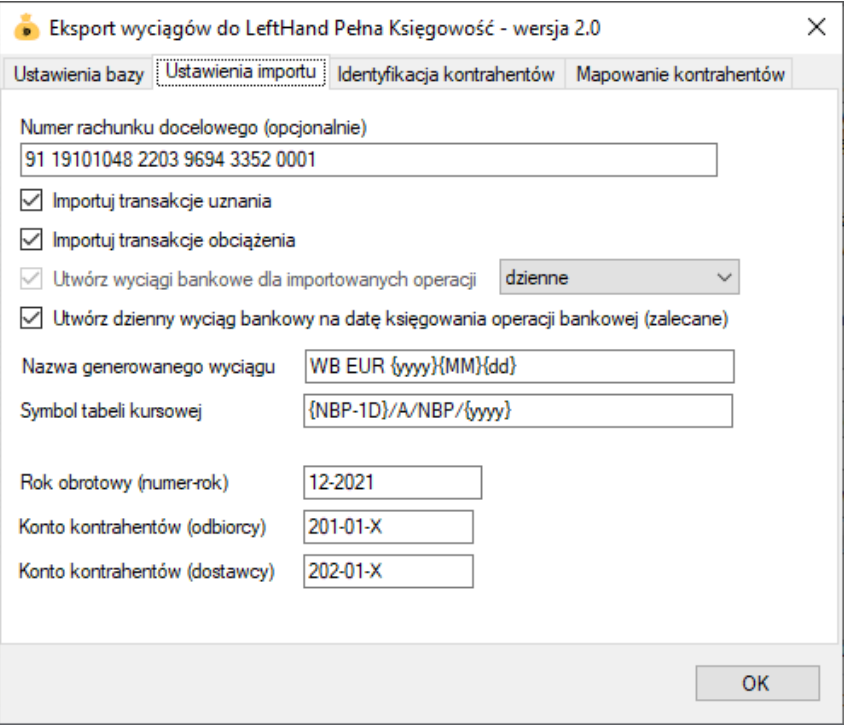

- Numer rachunku docelowego numer rachunku bankowego zdefiniowanego w programie LeftHand Pełna Księgowość, na który mają być importowane operacje bankowe; jeśli jest on inny niż numer rachunku zdefiniowany w programie emSzmal 3
- Importuj transakcje uznania/obciążenia pozwala określić, które z tych operacji mają być importowane do programu LeftHand Pełna Księgowość.
- Utwórz wyciągi bankowe dla importowanych operacji (dzienne/miesięczne) zaznaczenie tej opcji spowoduje przypisanie zaimportowanych operacji bankowych do właściwego wyciągu dziennego/miesięcznego
- Utwórz dzienny wyciąg bankowy na datę księgowania operacji bankowej włączenie tej opcji (domyślnie) powoduje, iż transakcje będą importowane do wyciągów dziennych utworzonych na datę księgowania kolejnych operacji; w przeciwnym wypadku wszystkie operacje zostaną zaimportowane do jednego wyciągu dziennego na datę wykonywanego eksportu danych.
- Nazwa generowanego wyciągu w polu tym możemy określić niestandardowy format numeracji raportu bankowego; jeśli to pole pozostanie niewypełnione plugin zastosuje układ podany w definicji rachunku bankowego
- Symbol tabeli kursowej służy do określenia symbolu tabeli kursowej używanej przy przeliczaniu operacji bankowej na walutę PLN (możliwe jest użycie parametrów {yyyy}, {MM},{dd}, {NBP} oraz {NBP-1D})
- Rok obrotowy (numer-rok) bieżący rok obrotowy, brany pod uwagę przy odczycie planu kont
- Konto kontrahentów (odbiorcy/dostawcy) numery kont analitycznych z planu kont dla rozliczeń z kontrahentami
- Importuj do pola 'tytułem' jedynie szczegóły płatności w przypadku, gdy format importowanych danych pozwala na wyróżnienie pola "tytułem" z całościowego opisu transakcji bankowej, wówczas tylko zawartość tego pola zostanie zaimportowana do pola "tytułem"
- Przypisz grupę/Nadaj status po imporcie operacji bankowej opcje te umożliwią oznaczanie wyeksportowanych operacji bankowych w programie emSzmal 3, poprzez przypisanie im podanego statusu/grupy

#### **Identyfikacja kontrahentów**

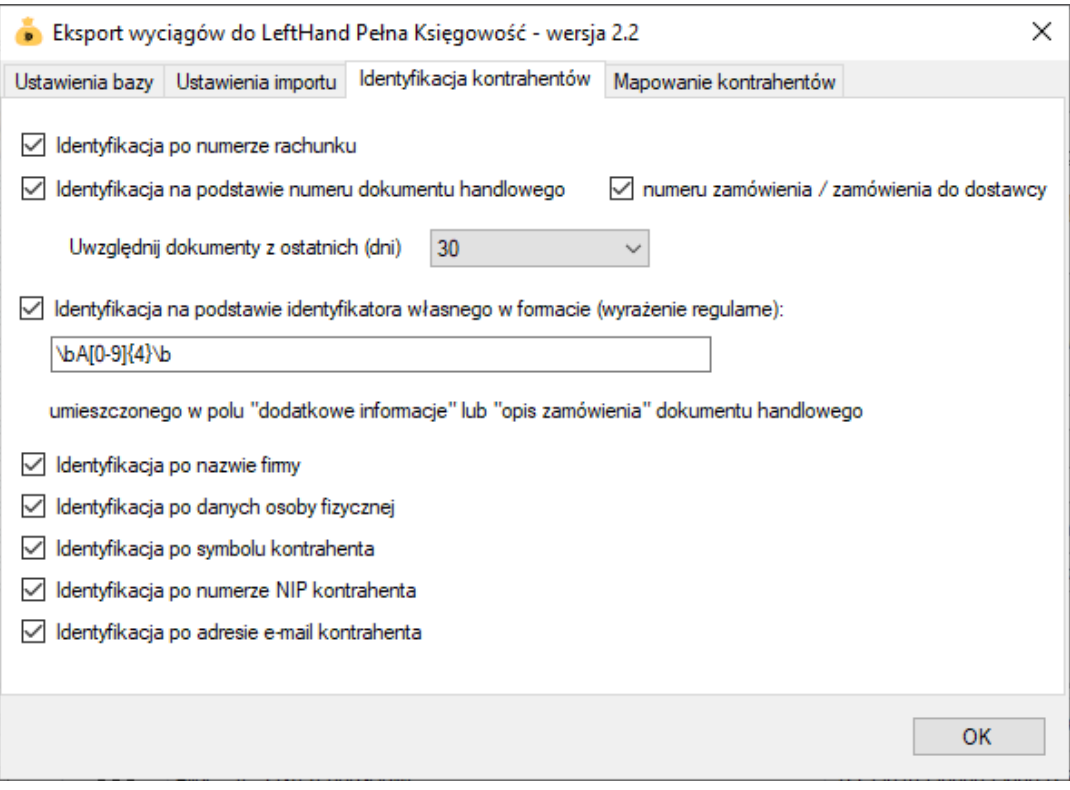

- Identyfikacja po numerze rachunku przypisane kontrahenta odbędzie się na podstawie pasującego numeru rachunku bankowego kontrahenta
- Identyfikacja na podstawie numeru dokumentu handlowego przypisanie kontrahenta nastąpi na podstawie numeru faktury umieszczonego w tytule przelewu
- Identyfikacja na podstawie numeru zamówienia przypisanie kontrahenta nastąpi na podstawie numeru zamówienia / zamówienia do dostawcy umieszczonego w tytule przelewu
- Identyfikacja na podstawie identyfikatora własnego przypisane kontrahenta nastąpi w przypadku dopasowania ciągu znaków o określonym formacie umieszczonym w opisie przelewu do tego samego ciągu znaków umieszczonego w polu "dodatkowe informacje" lub "opis zamówienia" dokumentu handlowego

Identyfikacja po identyfikatorze własnym wymaga podania właściwie skonstruowanego wyrażenia regularnego. **Musi ono jednoznacznie określać fragment tekstu z opisu przelewu.**

Przykłady:

Opis przelewu: "PID: a1111111-4904-11eb-b024-f75c6d69ac61" Wyrażenie regularne: "[0-9a-fA-F]{8}\-([0-9a-fA-F]{4}\-){3}[0-9a-fA-F]{12}" Identyfikator poszukiwany w polu "uwagi": "a1111111-4904-11eb-b024-f75c6d69ac61"

Opis przelewu: "Zamówienie ze sklepu nr 1234 od: nick1258; za pobraniem;" Wyrażenie regularne: "od: (?<identyfikator>\S+);" Identyfikator poszukiwany w polu "uwagi": "nick1258"

Przykłady dla numerów listów przewozowych:

InPost (24-cyfry): "\b\d{24}\b" DPD (13-cyfr zakończonych literą U): "\b\d{13}U\b" Poczta Polska (20-cyfr): "\b\d{20}\b"

**Uwaga:** identyfikator własny nie może występować na więcej niż jednym dokumencie.

- Identyfikacja po nazwie firmy przypisanie kontrahenta odbędzie na podstawie nazwy kontrahenta
- Identyfikacja po danych osoby fizycznej przypisanie kontrahenta odbędzie na podstawie imienia i nazwiska umieszczonego w opisie przelewu
- Identyfikacja po symbolu kontrahenta przypisanie kontrahenta nastąpi po symbolu umieszczonym w tytule przelewu; wymaganym jest, aby symbol miał długość min. 3 znaków
- Identyfikacja po numerze NIP kontrahenta przypisanie kontrahenta nastąpi, gdy w tytule przelewu pojawi się numer NIP kontrahenta
- Identyfikacja po adresie e-mail pozwala zidentyfikować płatność na podstawie adresu poczty elektronicznej występującym w treści płatności

**W wypadku gdy dane kontrahenta nie będą unikatowe to nie zostanie dokonane żadne przypisane**.

#### **Mapowanie kontrahentów**

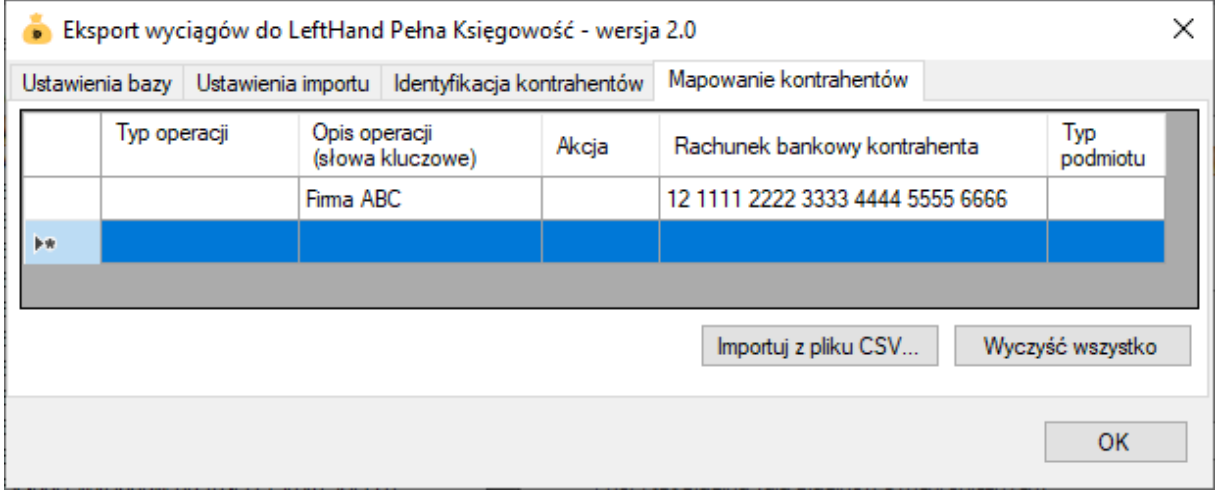

Mapowanie kontrahentów pozwala na identyfikację kontrahentów na podstawie podanych przez użytkownika słów kluczowych albo po typie operacji (lub obu tych parametrach jednocześnie). W momencie, gdy plugin znajdzie wszystkie wymienione słowa w opisie operacji bankowej (ich kolejność nie jest istotna) lub typ operacji bankowej będzie pasował do tego podanego w konfiguracji pluginu, to wówczas przypisze ją do kontrahenta ze zdefiniowanym w programie numerem rachunku bankowego (rachunek może być fikcyjny).

Aby do wszystkich importowanych operacji (lub wszystkich pozostałych) przypisać jednego i tego samego kontrahenta należy w polach typ operacji i słowa kluczowe wpisać gwiazdkę (\*).

### **Ograniczenia i uwagi**

Przed pierwszym importem należy zdefiniować "konta do importów bankowych" w programie LeftHand Pełna Księgowość.

Krok 1. "Definicje"->"Księgi Handlowe"->"Kasa/Bank"->"Konta/Kasy".

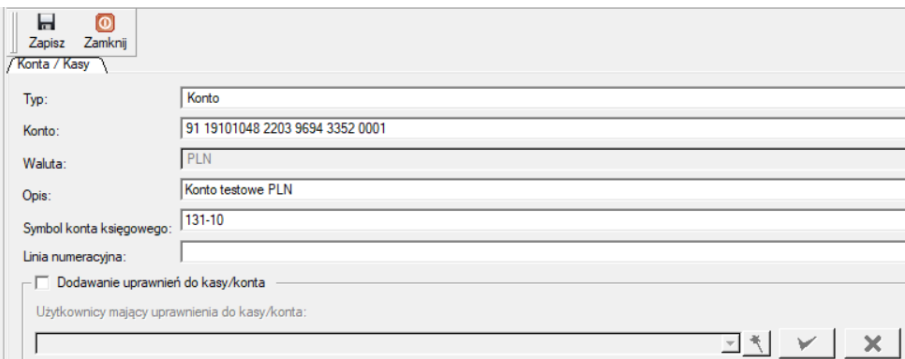

Krok 2. "Definicje"->"Księgi Handlowe"->"Kasa/Bank"->"Konto do importów bankowych".

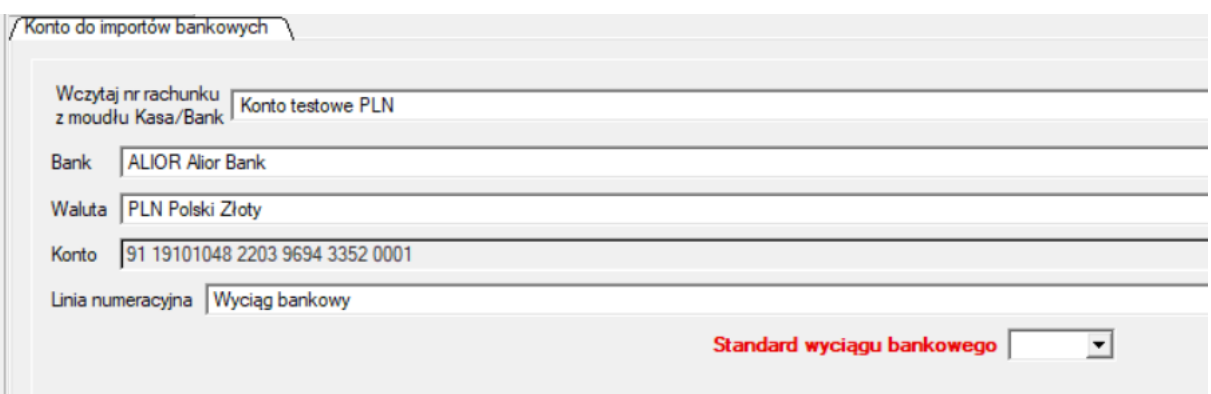

Pole "Standard wyciągu bankowego" przy imporcie z aplikacji emSzmal 3 nie ma znaczenia, dlatego najlepiej jest pozostawić je puste.

Program LeftHand Pełna Księgowość nie odświeża automatycznie widoku wyciągów - zmiany widoczne są dopiero po naciśnięciu przycisku "Odśwież".

emSzmal 3: <http://www.emszmal.pl/>

emSzmal 3 na Facebooku: <http://fb.me/emSzmal>

Aktualizacja dokumentu: 2024-12-28